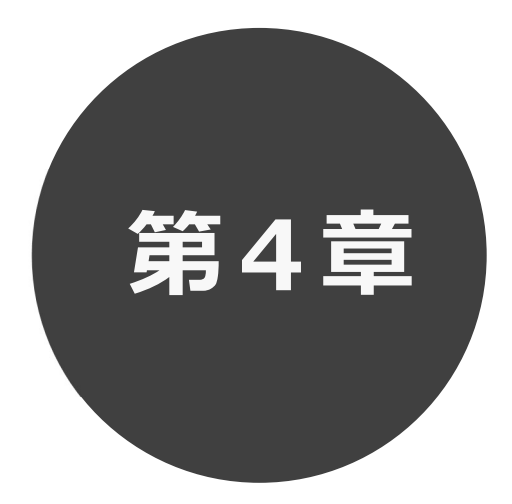

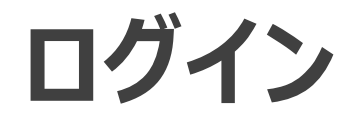

第4章ではログインの方法を説明します。

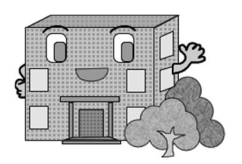

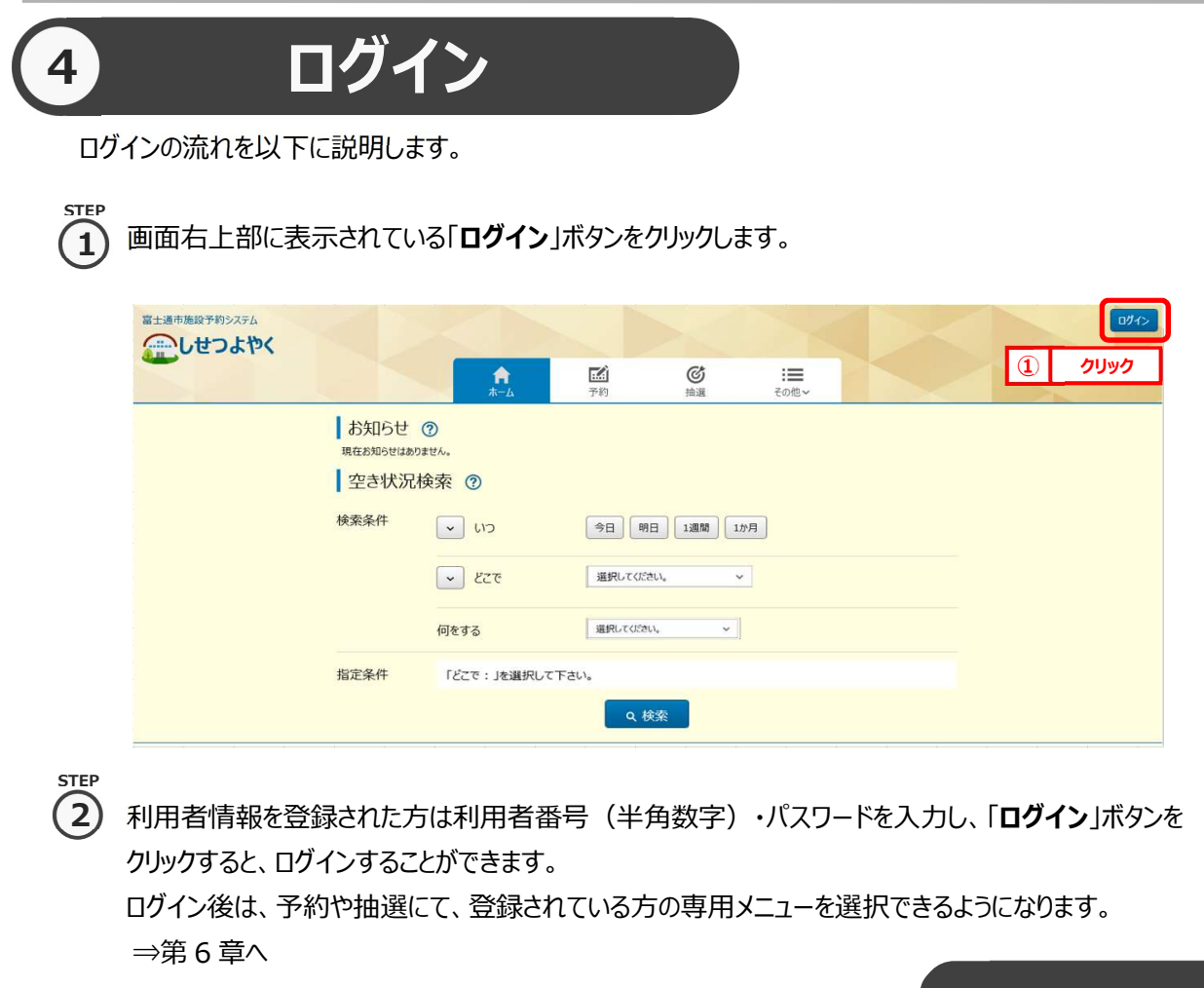

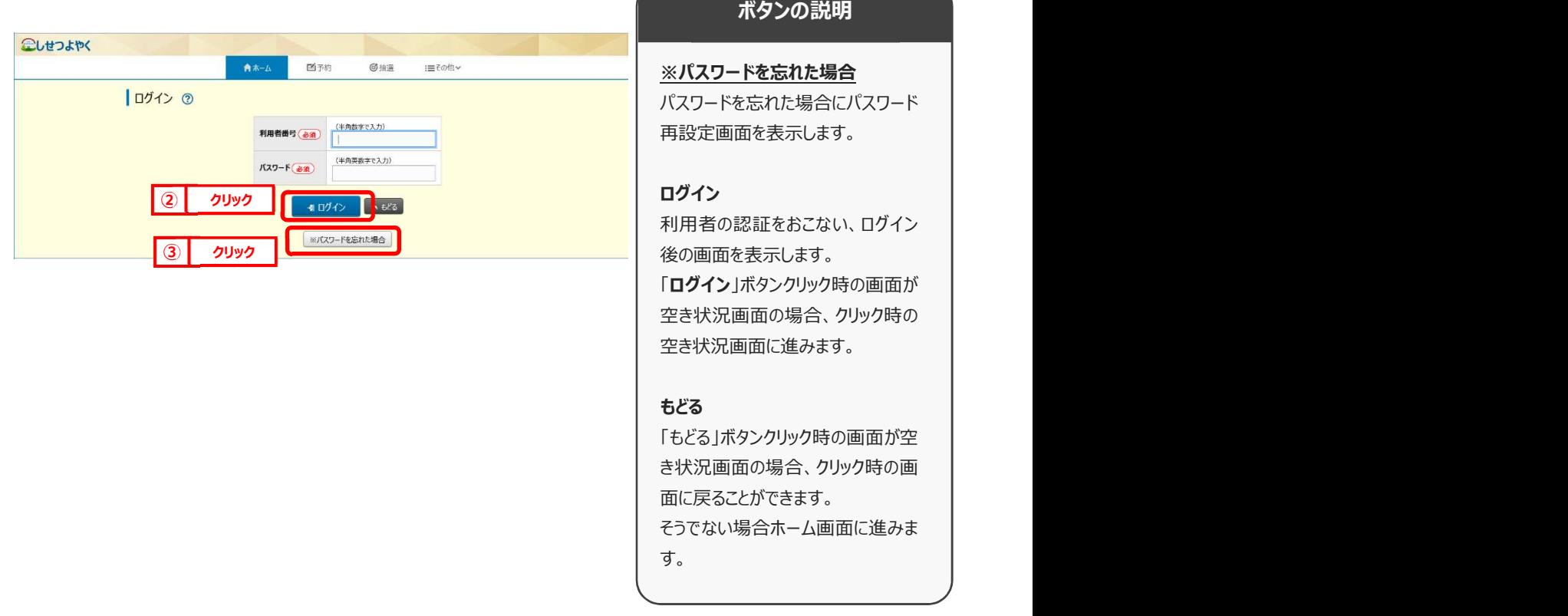

① パスワードを忘れた場合は、パスワード再設定画面が表示されます。 ※パスワード再設定には、すでにシステムにて登録済みのメールアドレスが必要になります。メールアドレスを登録 していない方や、メールアドレスを忘れた方は、施設窓口でパスワードを再設定できます。 STEP 3) パスワードを忘れた場合は、パスワード再設定画面

4) 利用者番号、登録済みメールアドレスを入力し、「確認メール送信」ボタンをクリックするとパスワードの 再設定画面の URL が登録済みメールアドレスに届きますので、パスワードの再設定を行います。 STEP

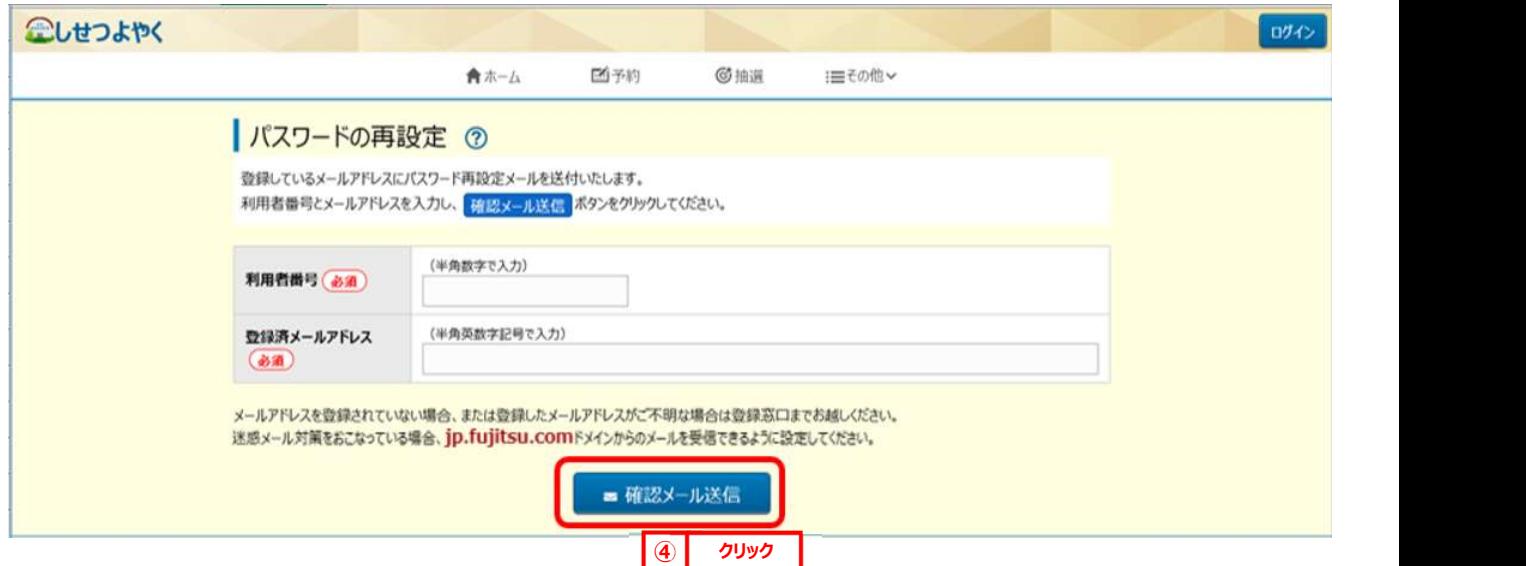

**STEI** 

施設からの個別メッセージがある場合は、ログイン直後にメッセージが表示されます。 5

「次回以降表示しない」ボタンをクリックすると、<sup>「次回以降表しない</sup>」とボタンの色が変わり、その状態で「確認」ボタンを クリックすると、次回のログインからは表示されなくなります。

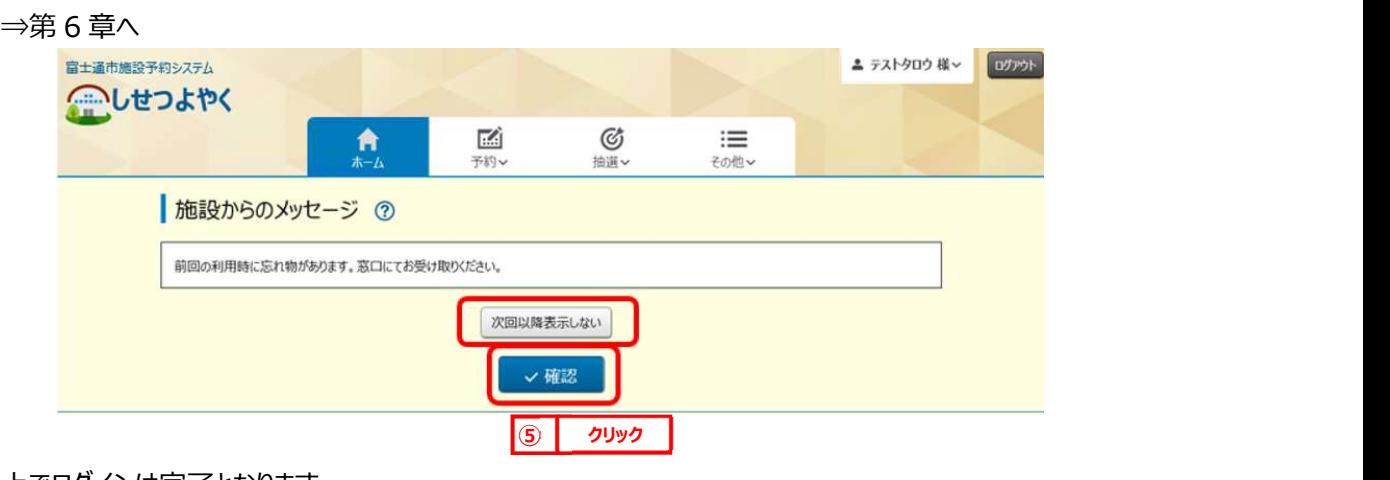

以上でログインは完了となります。